## CNT 4603: System Administration Spring 2011

Project Six – Managing The savn.local Domain

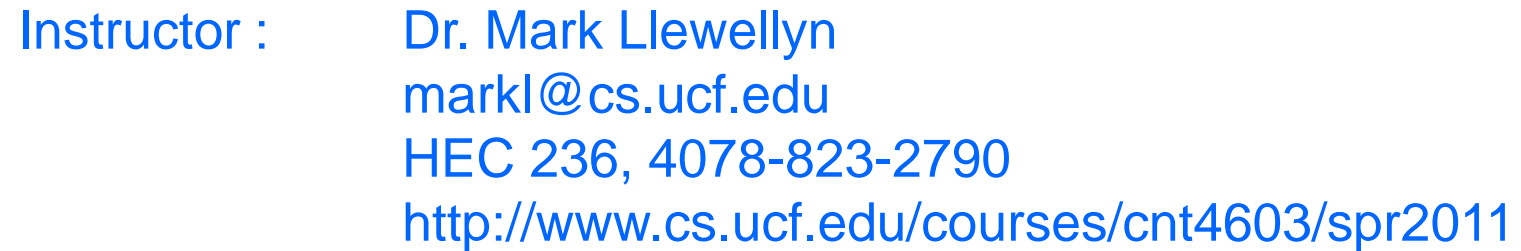

Department of Electrical Engineering and Computer Science University of Central Florida

*CNT 4603: Project Six Page 1 Dr. Mark Llewellyn ©*

# Project Six

- **Title:** "Project Six: Managing The savn.local Domain"
- **Points:** 30 points
- **Due Date:** April 13<sup>th</sup> by 11:55 pm WebCourses time.
- **Objectives:** The completion of Project Five left you with a completely configured savn.local network. With this project we now begin basic system administration activities on the network. This project will focus on Server01 and Server02.
- **Deliverables:** Screen shots as shown on pages 8, 20, 27, and 28.

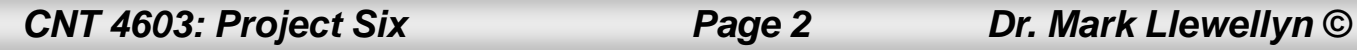

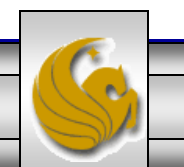

# Project Six – Background

- You may recall from our earlier discussions of domains/trees/forests that an organizational unit (OU) offers a way to achieve more flexibility in managing the resources associated with a business unit, department, or division than is possible through domain administration alone.
- An OU is a grouping of related objects within a domain, similar to the idea of having sub-directories within a directory.
- OUs are typically used to reflect the structure of the organization without having to completely restructure the domains with the that structure changes.
- OUs allow the grouping of objects so that they can be administered using the same group policies, such as security.

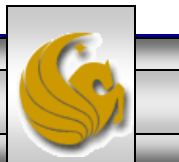

## Project Six – Background

- The step in Project Six will be to create some basic OUs for our savn.local domain.
- We'll consider our organization to be made up of three basic units: administration, research, and sales.
- The next couple of pages step you through setting up these three OUs.

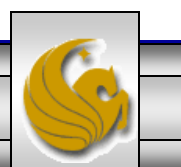

# Project Six – Creating OUs

- Start Server01 (the domain controller for savn.local) domain.
- Click on Administrative Tools.
- Click Active Director Users and Computers.
- Right-click the savn. local link in the left pane.
- Point to New and select Organizational Unit.
- When the new window appears, enter the name: Administration.
- Repeat these steps for: Research and Sales.
- After completing this task, get a screen shot of the Active Directory Users and Computers window showing the three new OUs, like page 8.

*CNT 4603: Project Six Page 5 Dr. Mark Llewellyn ©*

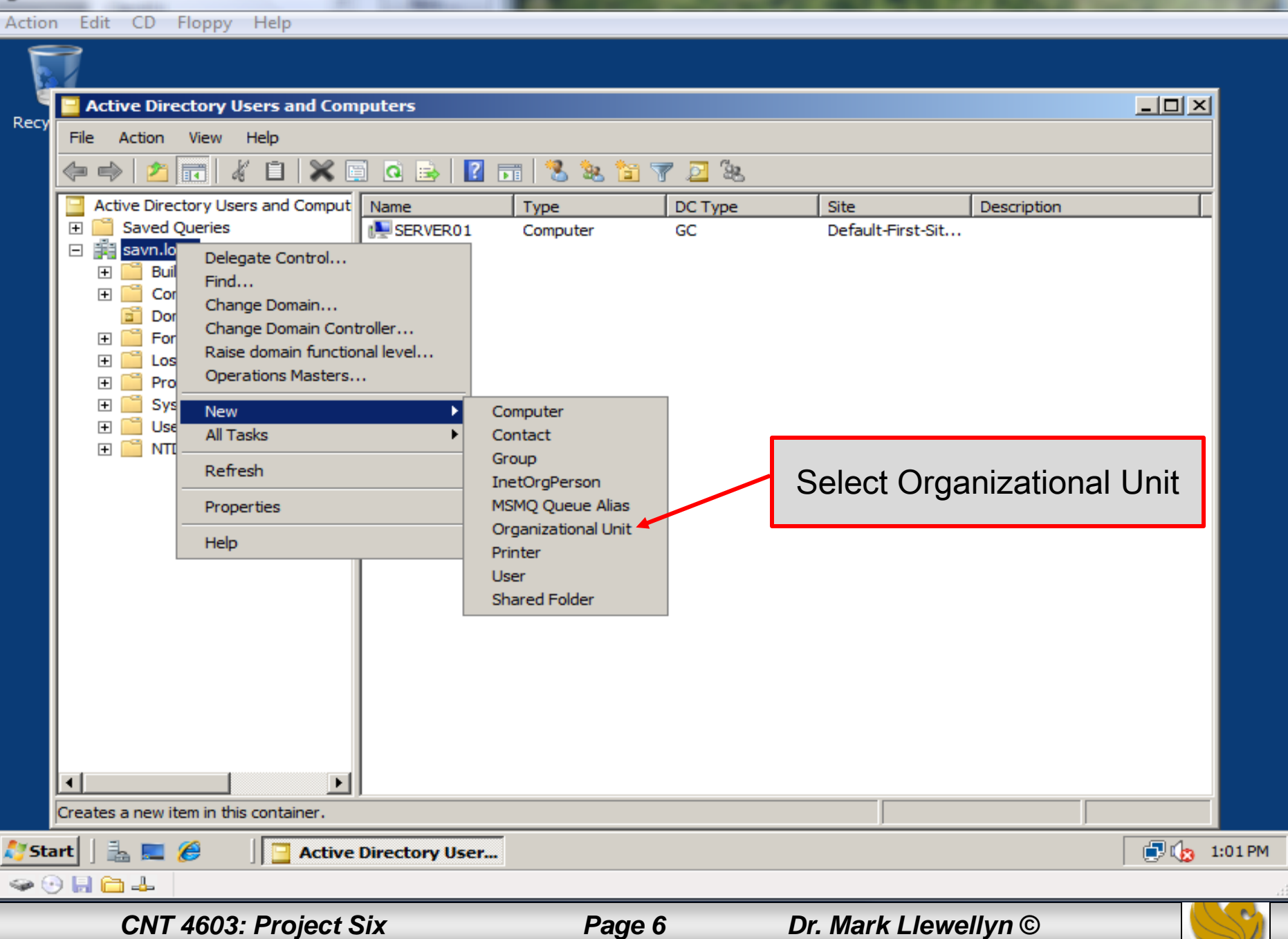

 $\begin{array}{|c|c|c|c|c|}\hline \textbf{L} & \textbf{L} & \textbf{K} \\\hline \end{array}$ 

ے

## Project Six – Creating OUs

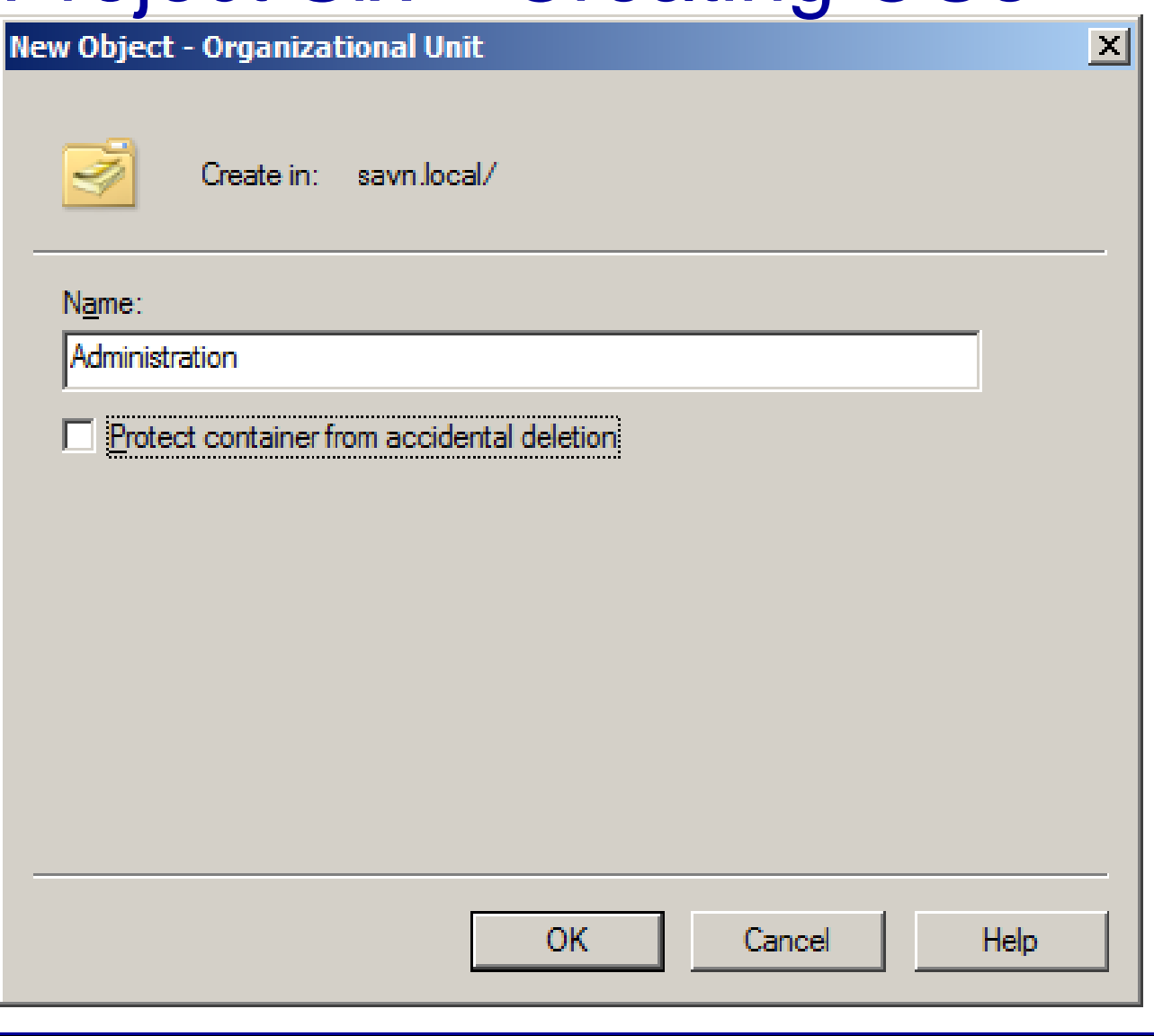

*CNT 4603: Project Six Page 7 Dr. Mark Llewellyn ©*

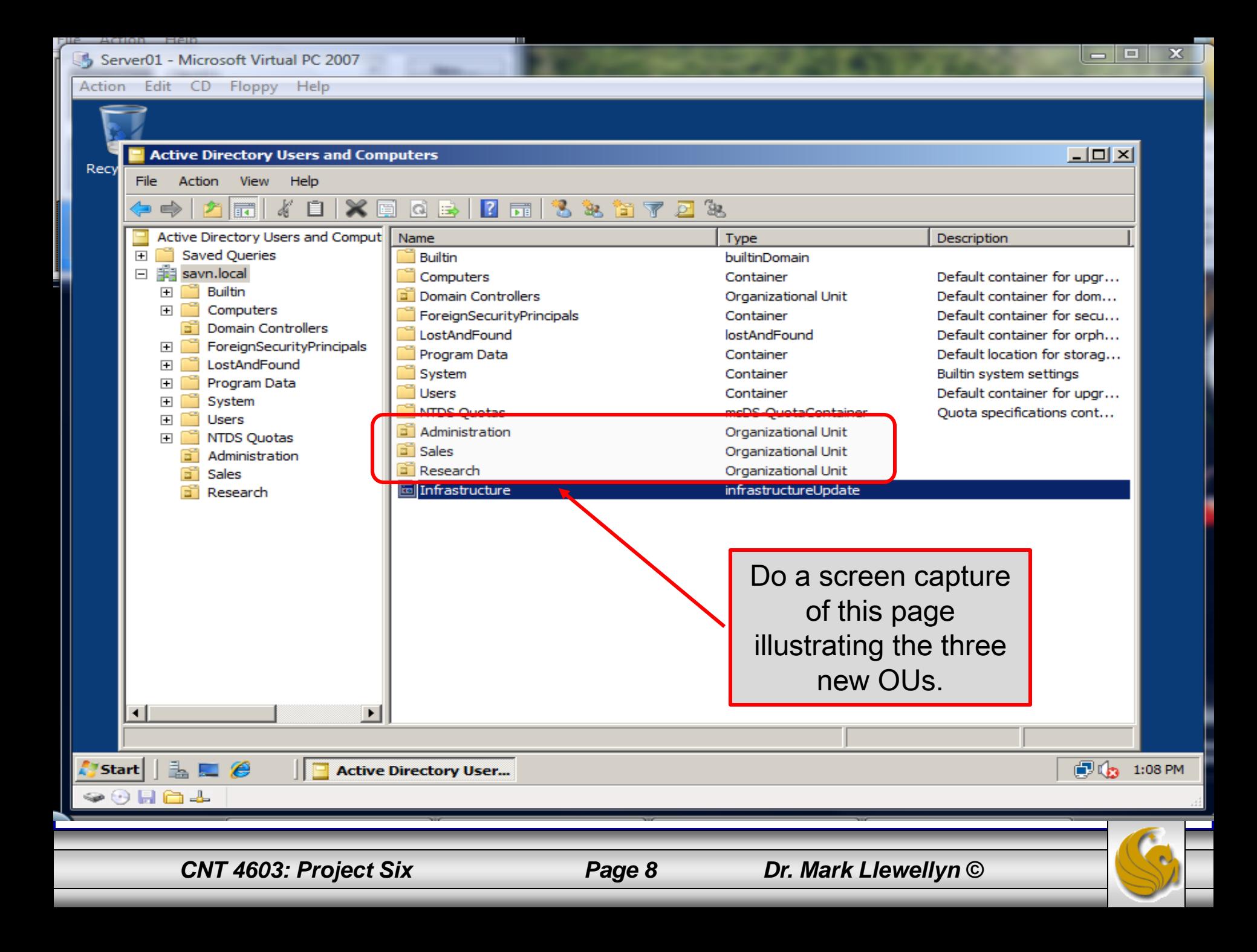

## Project Six – User Account Management

- We'll use the OUs you just created a bit later (and also in subsequent projects), but the next thing that I want to give you some experience handling is the creation and manipulation of user accounts on the servers.
- While Server02 is a member of the savn.local domain it is also a stand-alone server (in that it is not a domain controller). Hence, on Server02 we can create a local, non-domain oriented account. We'll do this first, before we create any domain oriented accounts from inside AD on Server01.

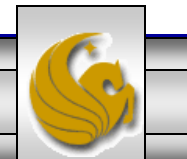

- On a server where AD is not installed, new user accounts are created by first installing the Local Users and Groups MMC (Microsoft Management Console) snap-in for standalone servers.
- The steps for doing this are:
	- Start Server02 running.
	- Click Start, click Run, enter mmc at the prompt, and click OK.
	- Click the File menu option, and click Add/Remove Snap
	- Under Available snap-ins, find and click Local Users and Groups. See next page for a screen shot of this.

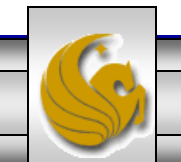

*CNT 4603: Project Six Page 10 Dr. Mark Llewellyn ©*

Selected coanzing

#### **Add or Remove Snap-ins**

You can select snap-ins for this console from those available on your computer and configure the selected set of snap-ins. For extensible snap-ins, you can configure which extensions are enabled.

Available enanviner

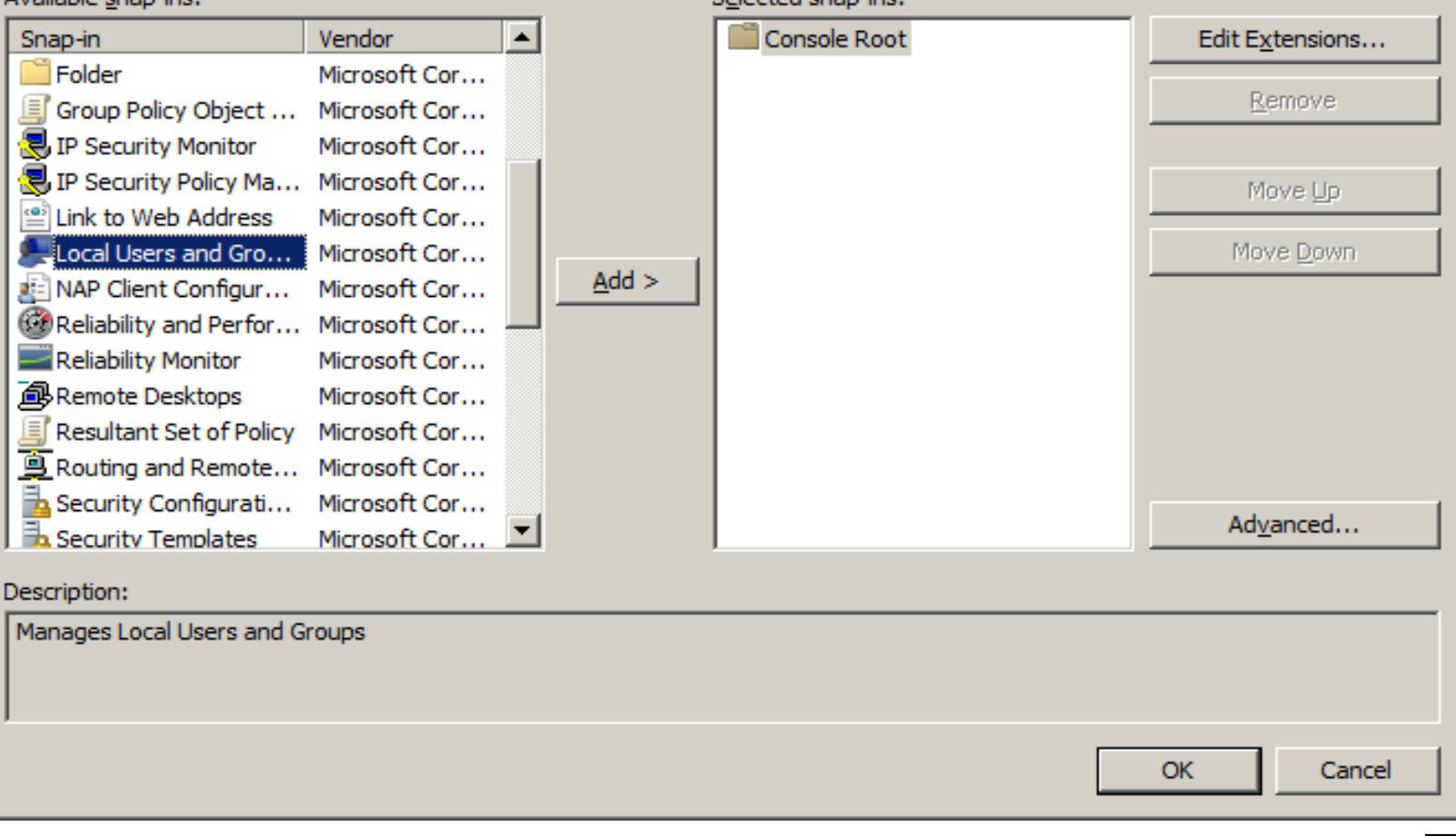

*CNT 4603: Project Six Page 11 Dr. Mark Llewellyn ©*

 $\vert x \vert$ 

- Click the Add button to make this a selected snap-in.
- In the Choose Target Machine dialog box, leave Local computer (the computer on which this console is running) selected and click Finish.

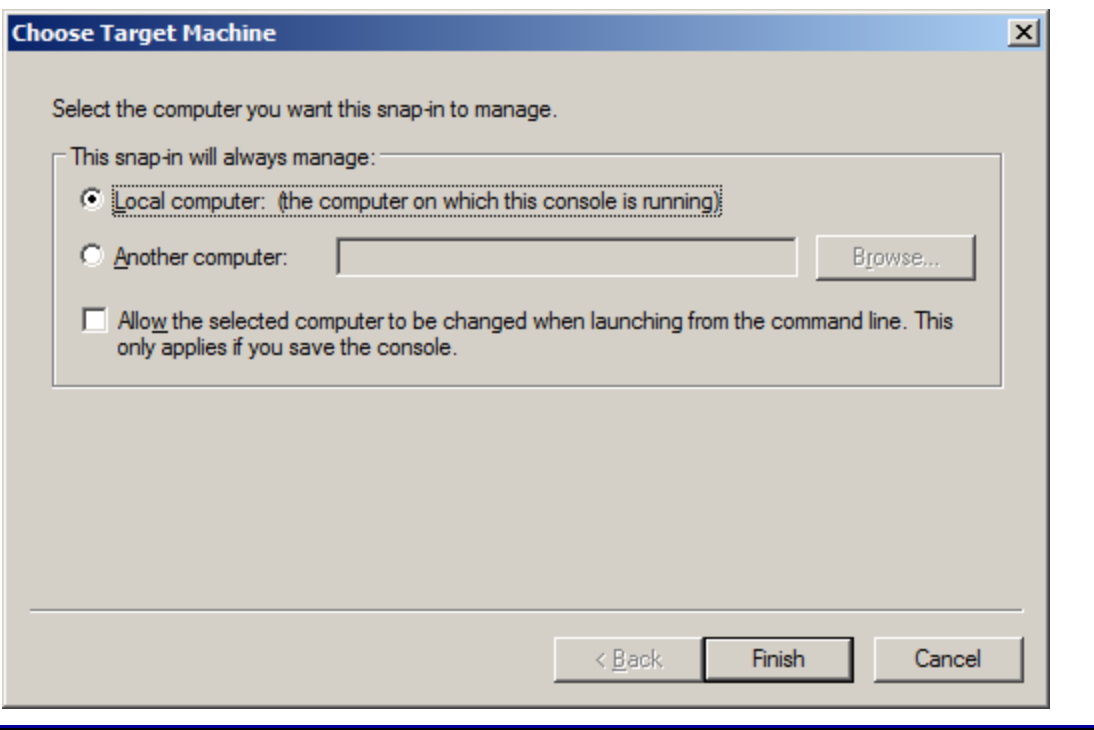

*CNT 4603: Project Six Page 12 Dr. Mark Llewellyn ©*

Selected snap-ins:

 $\vert x \vert$ 

#### **Add or Remove Snap-ins**

You can select snap-ins for this console from those available on your computer and configure the selected set of snap-ins. For extensible snap-ins, you can configure which extensions are enabled.

#### Available snap-ins:

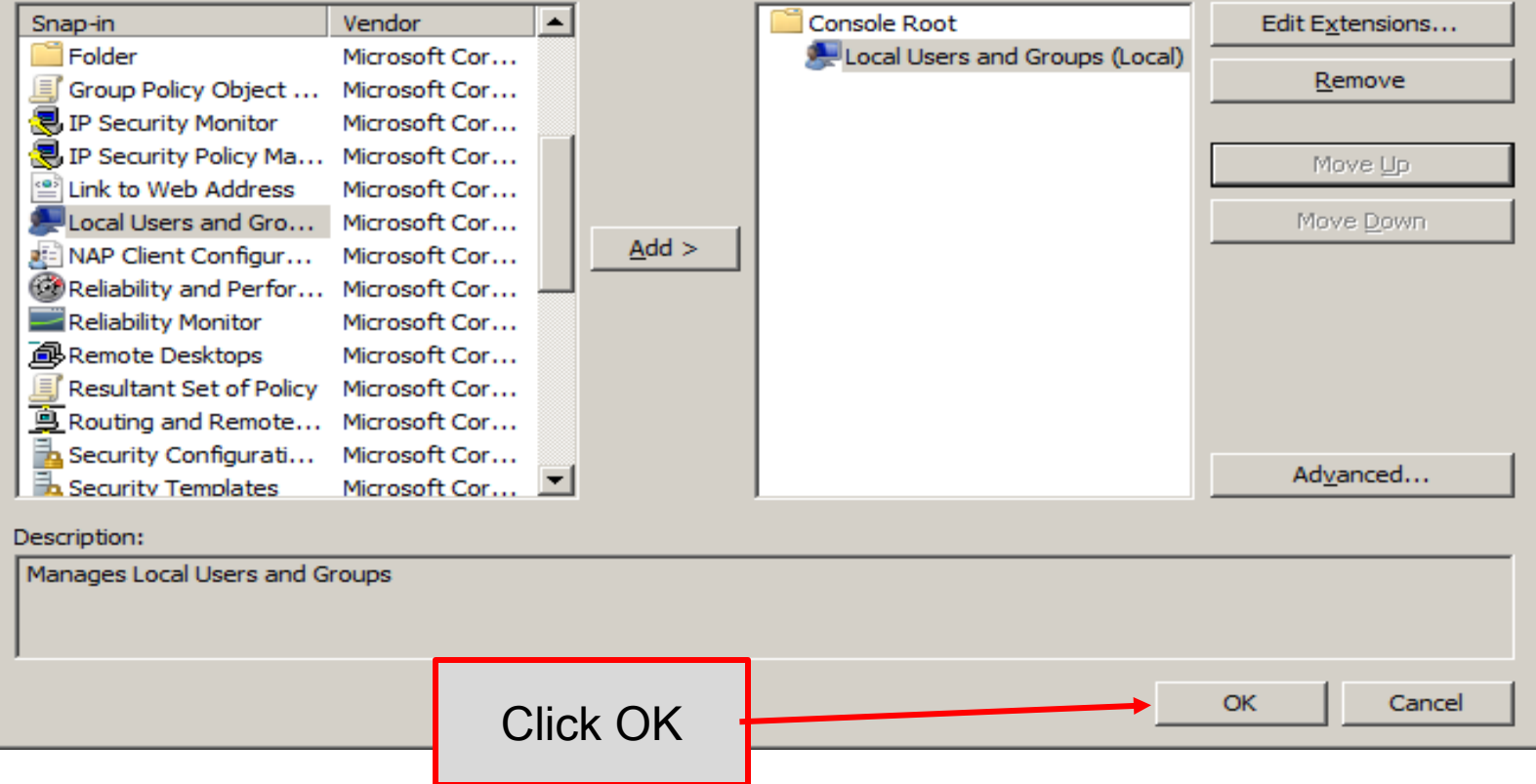

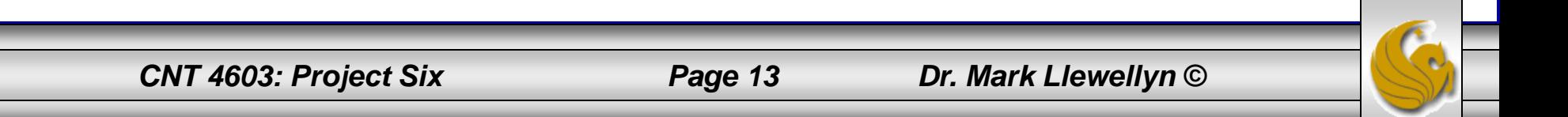

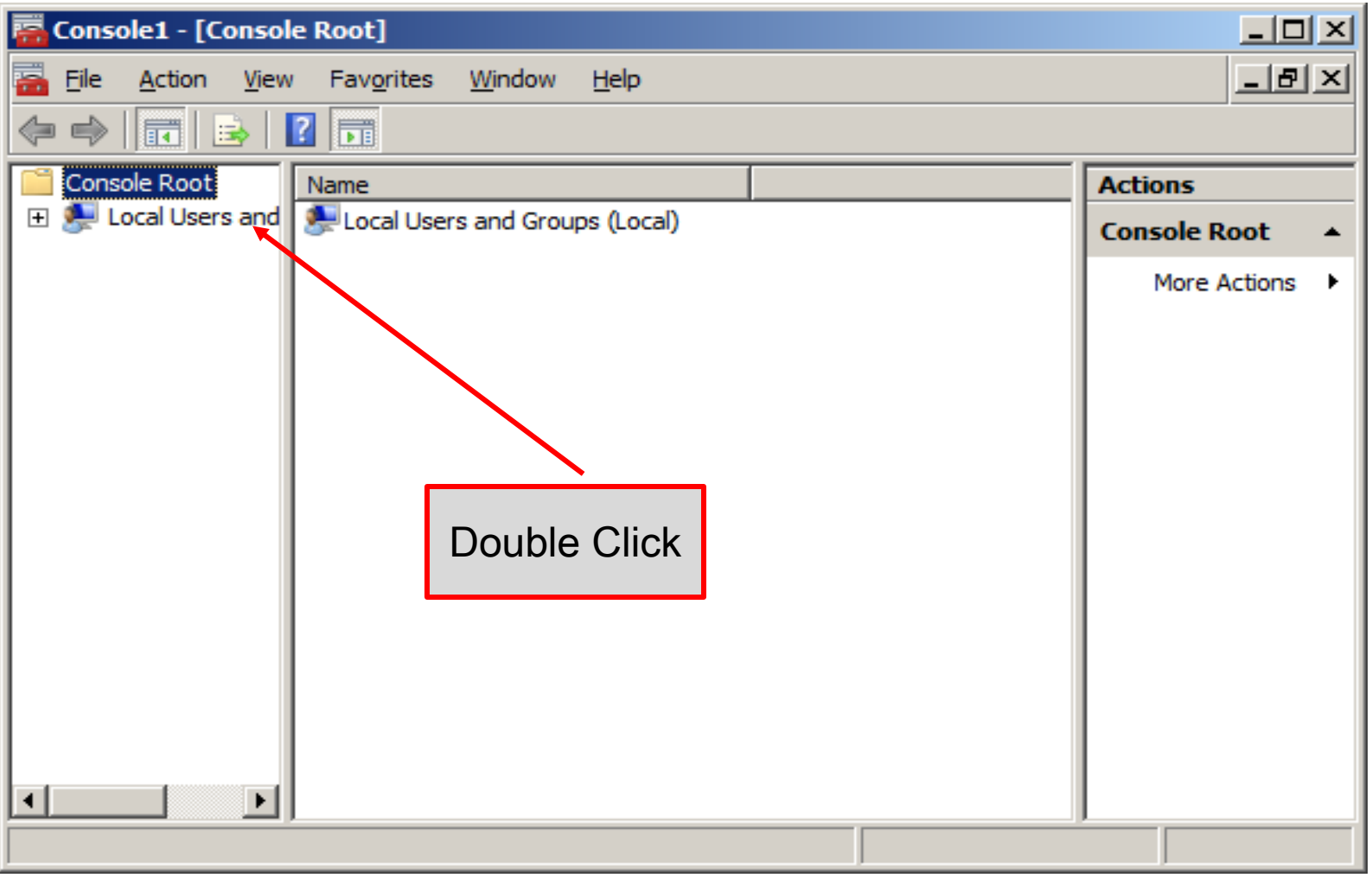

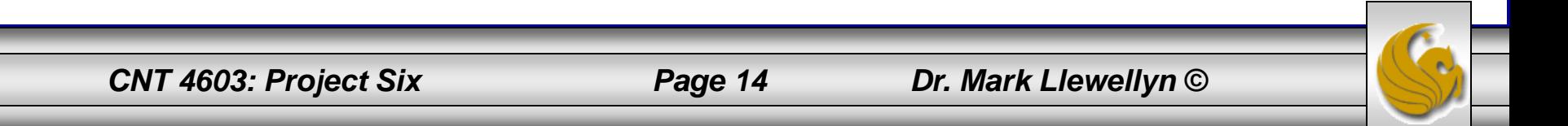

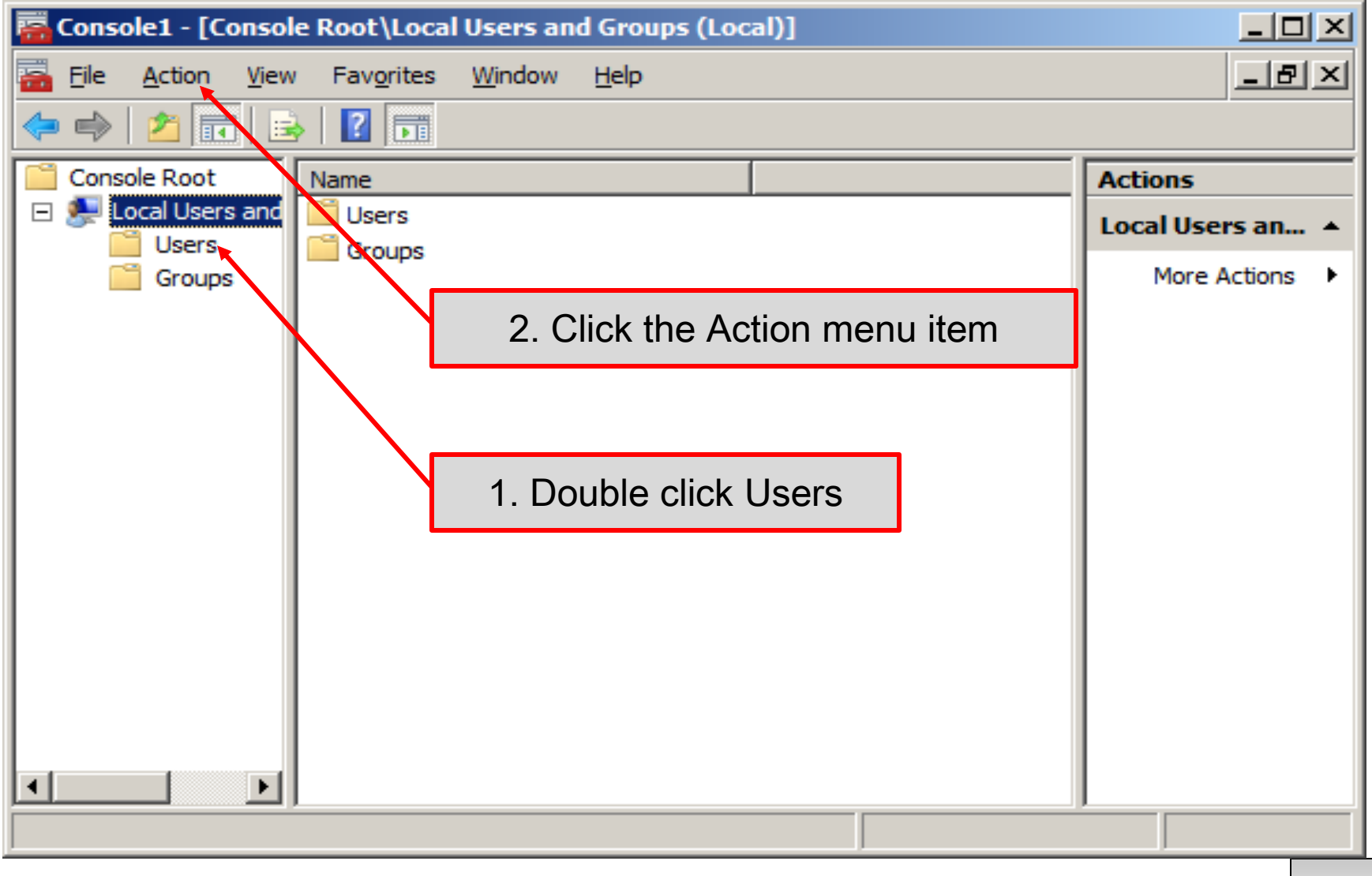

*CNT 4603: Project Six Page 15 Dr. Mark Llewellyn ©*

– When you click the Action menu item a drop down list containing several options appears. The first of these options is New User… , click on this option and the New User dialog box as shown below appears:

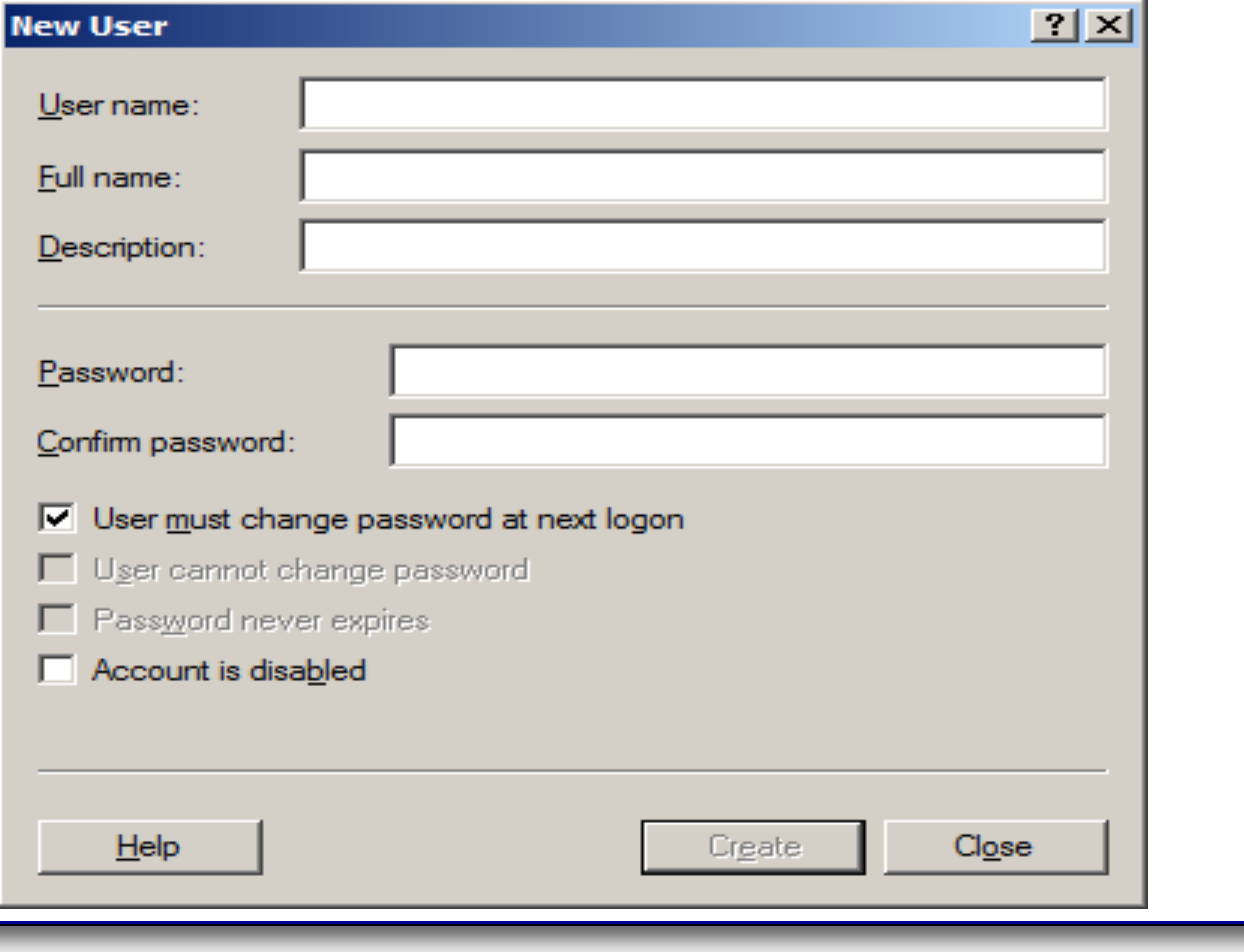

*CNT 4603: Project Six Page 16 Dr. Mark Llewellyn ©*

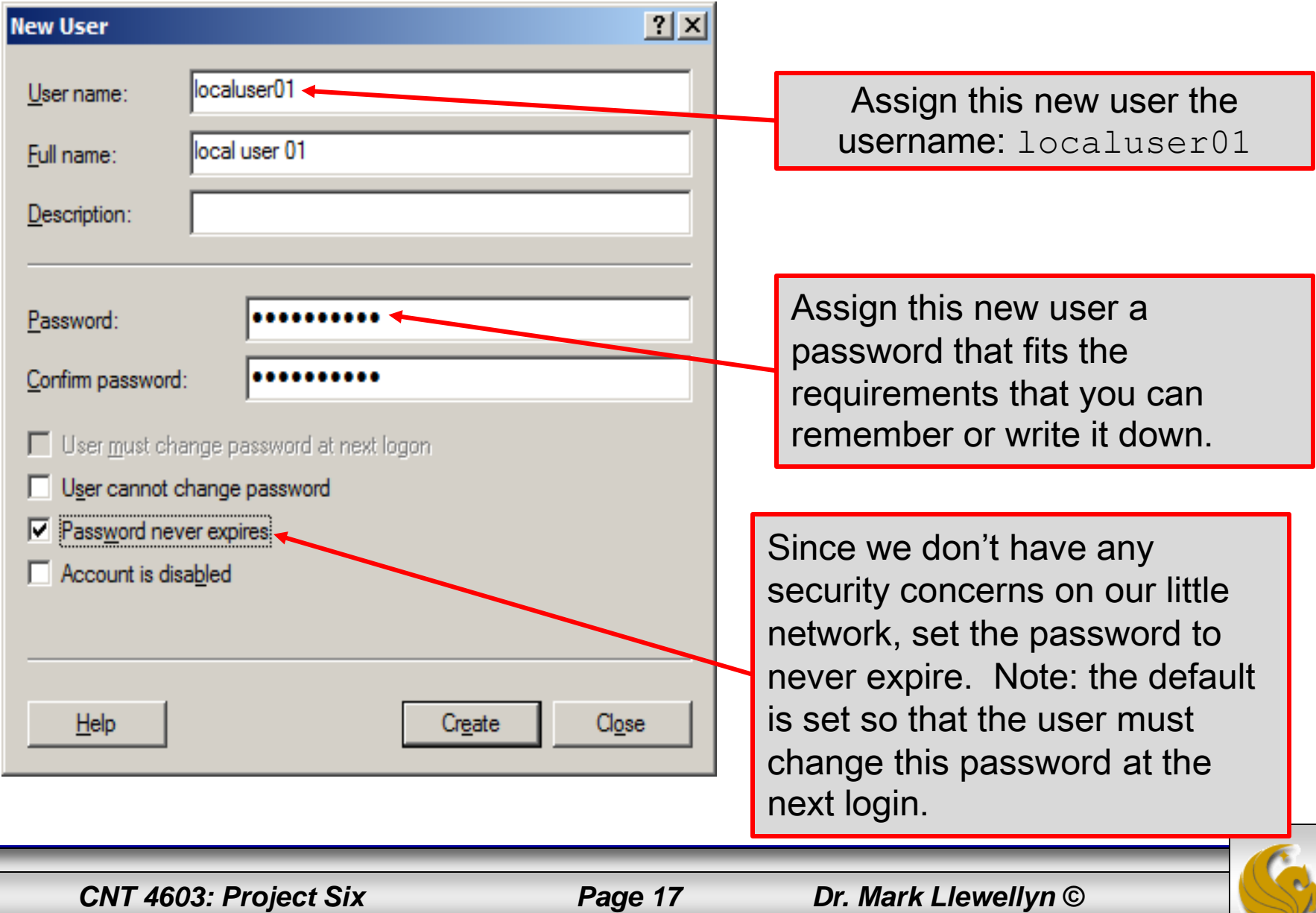

- When you complete this task, save the changes when prompted and you will have successfully created a local user account on Server02.
- Note that localuser01 is not a domain user and is known only locally to Server02.
- From the Control Panel in Server02, select the User Accounts option as shown on the next page.

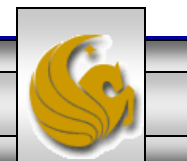

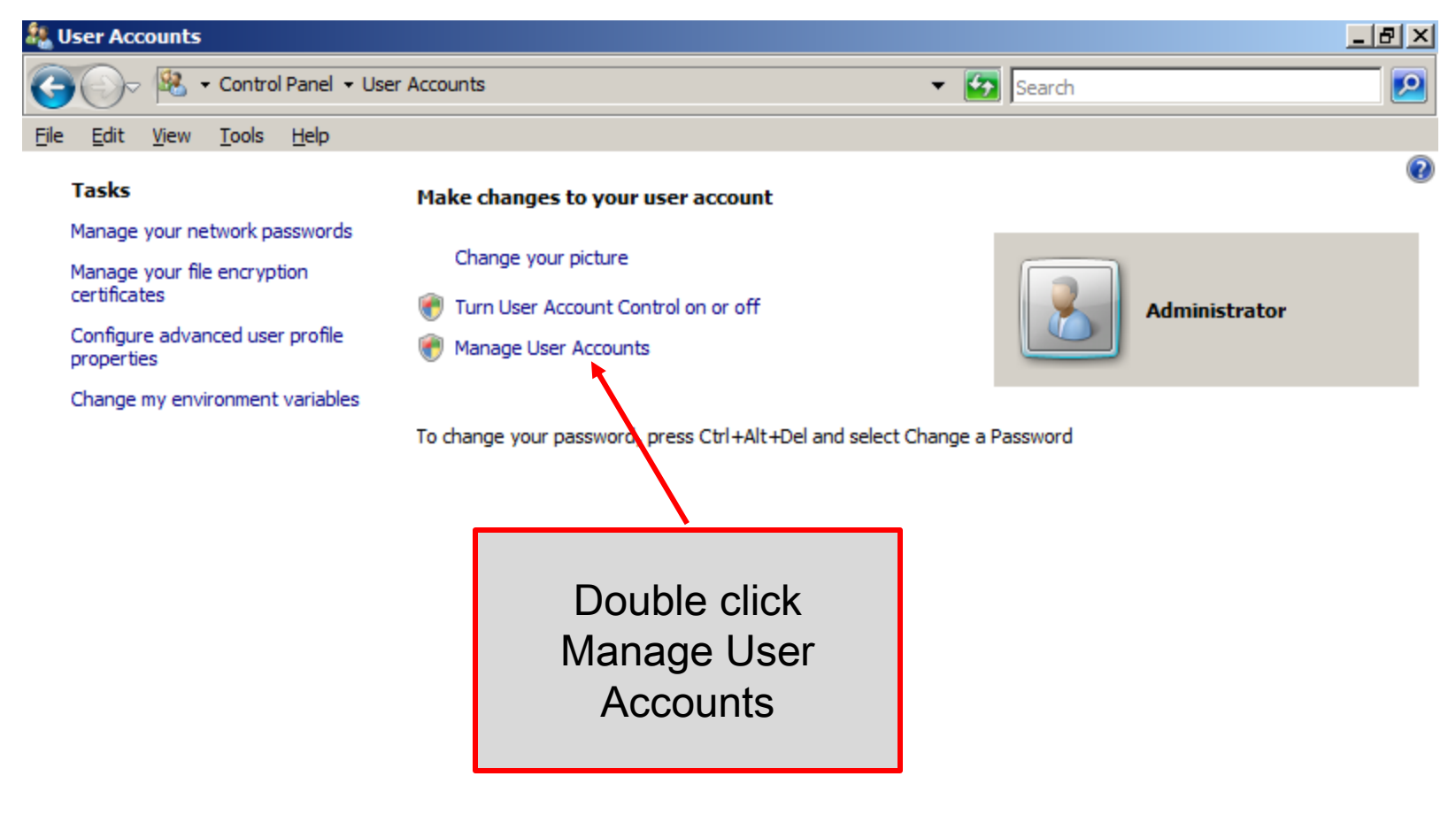

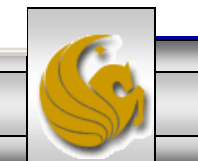

*CNT 4603: Project Six Page 19 Dr. Mark Llewellyn ©*

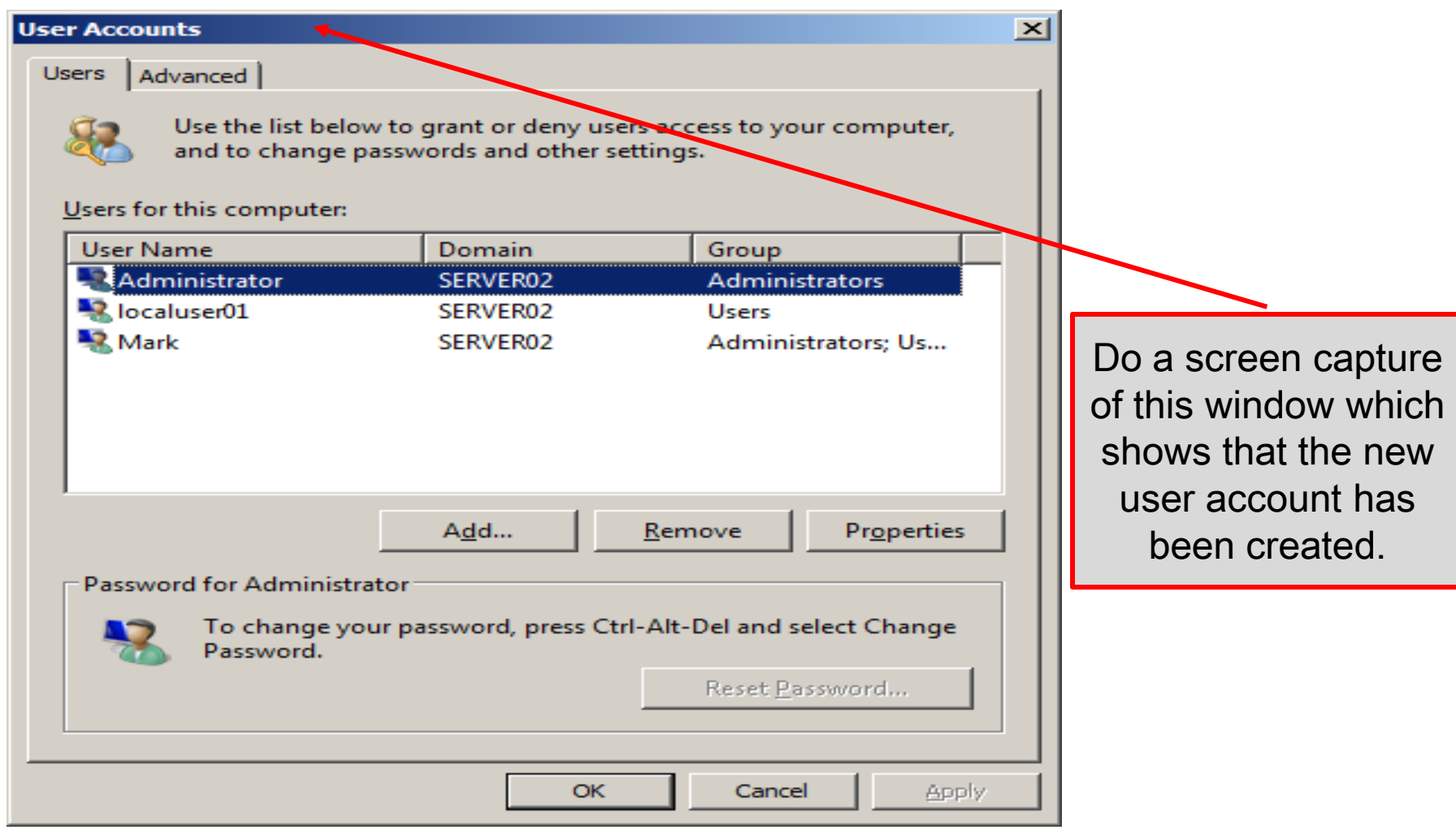

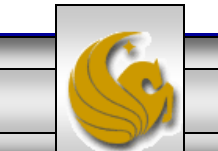

*CNT 4603: Project Six Page 20 Dr. Mark Llewellyn ©*

- Management and access to resources through Active Directory begins through user accounts. On a server where AD is installed, new user accounts are created by first installing the Active Directory Users and Computers snap-in. We've already installed this snap-in in an earlier project. It is accessible from Administrative Tools.
- To create a user in the savn. local domain the steps are:
	- Start Server01 running.
	- Click Administrative Tools, Select Active Directory Users and Computers from the list.
	- In the left pane, click the plus sign in front of the savn.local domain entry (it may already be expanded depending on what you've done here previously).

*CNT 4603: Project Six Page 21 Dr. Mark Llewellyn ©*

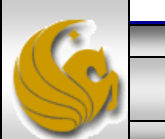

 $He$ File Action View

#### 

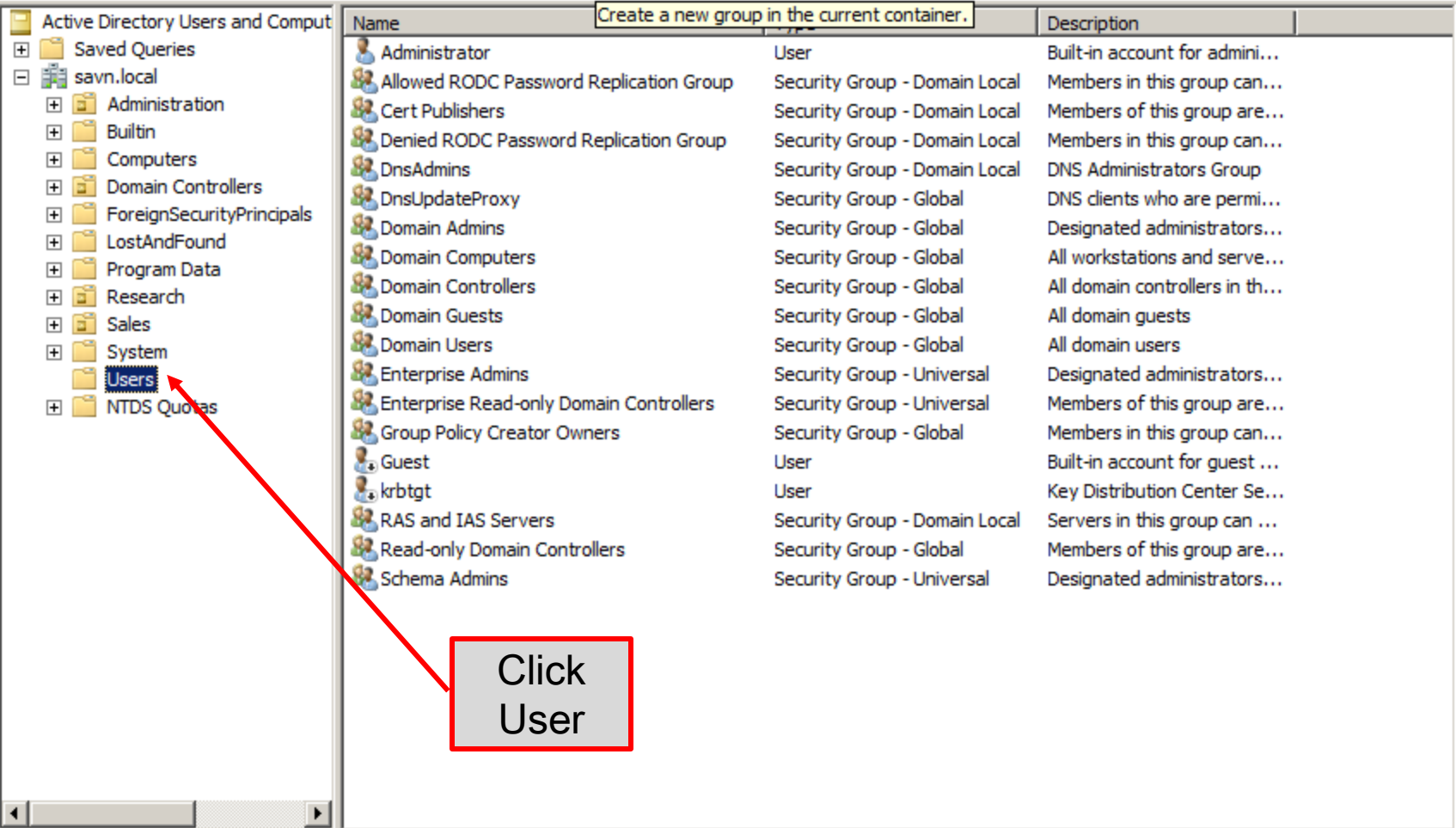

*CNT 4603: Project Six Page 22 Dr. Mark Llewellyn ©*

• Once you have the Users screen open, either right click on Users in the left pane or click on the Action menu item at the top and from the drop-down list select New, then select User. You should see the dialog box as shown below.

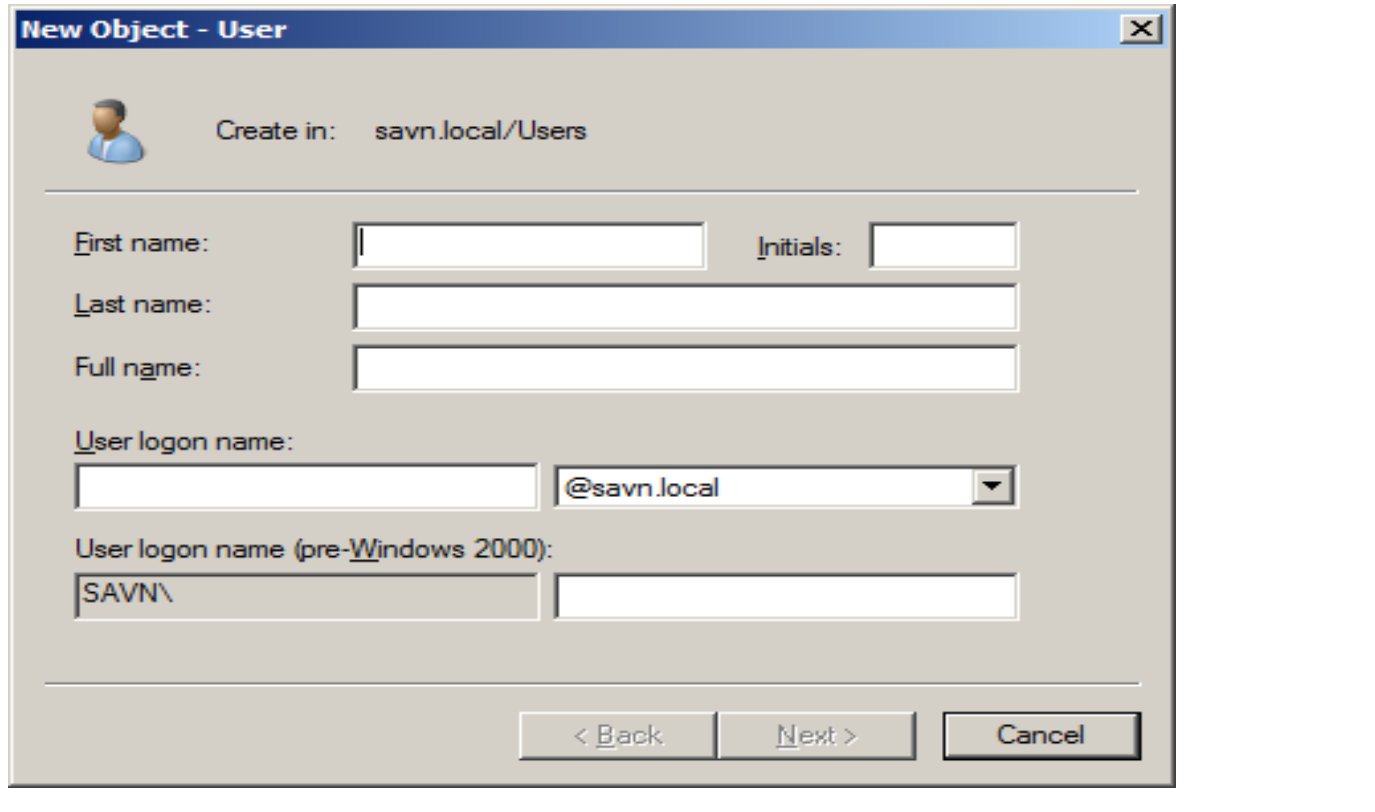

*CNT 4603: Project Six Page 23 Dr. Mark Llewellyn ©*

• Enter your name into the new user dialog box and give the user the login name of domainUser01.

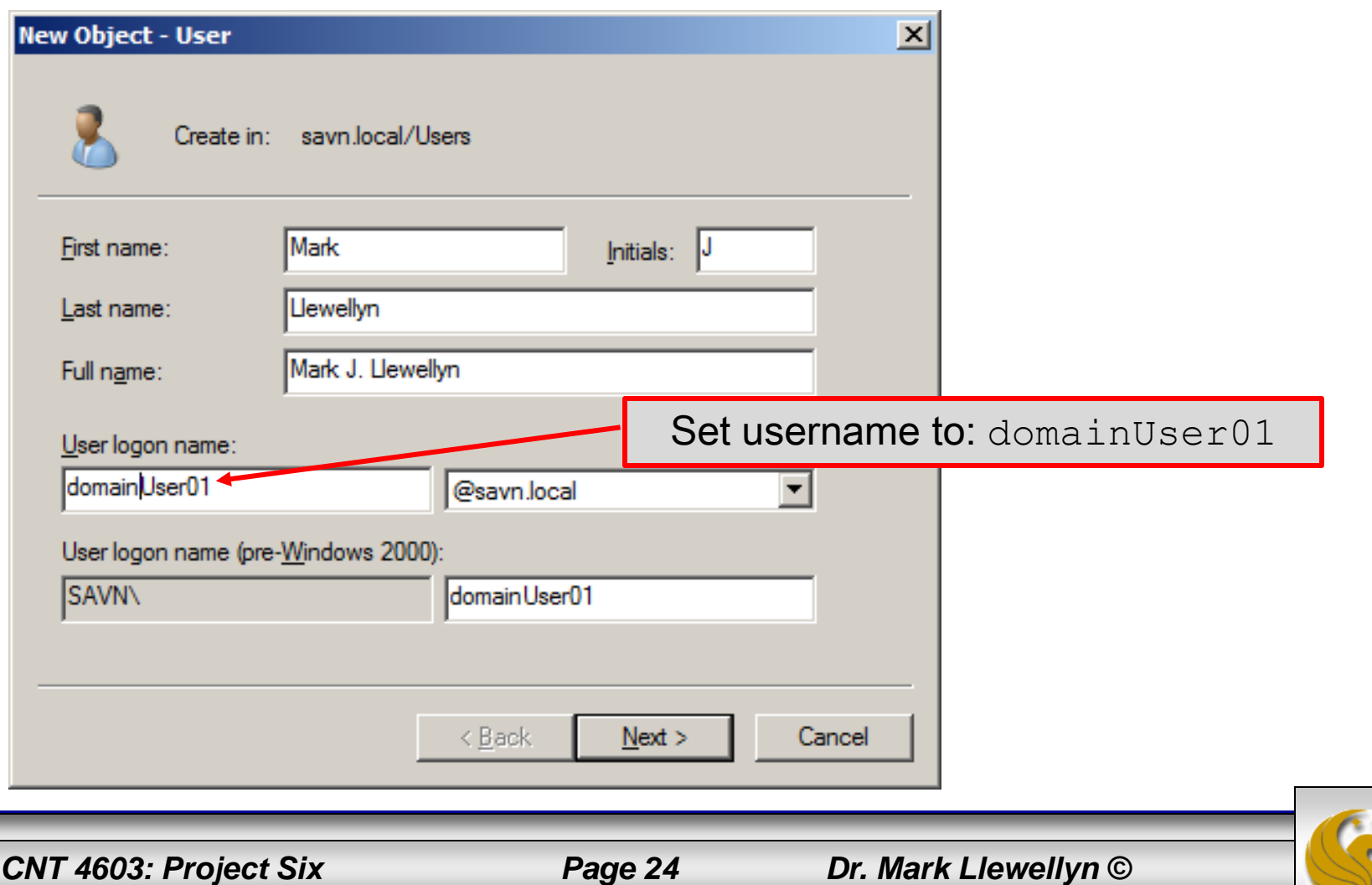

• The password setting dialog box appears next. Give the user a password and set it to never expire.

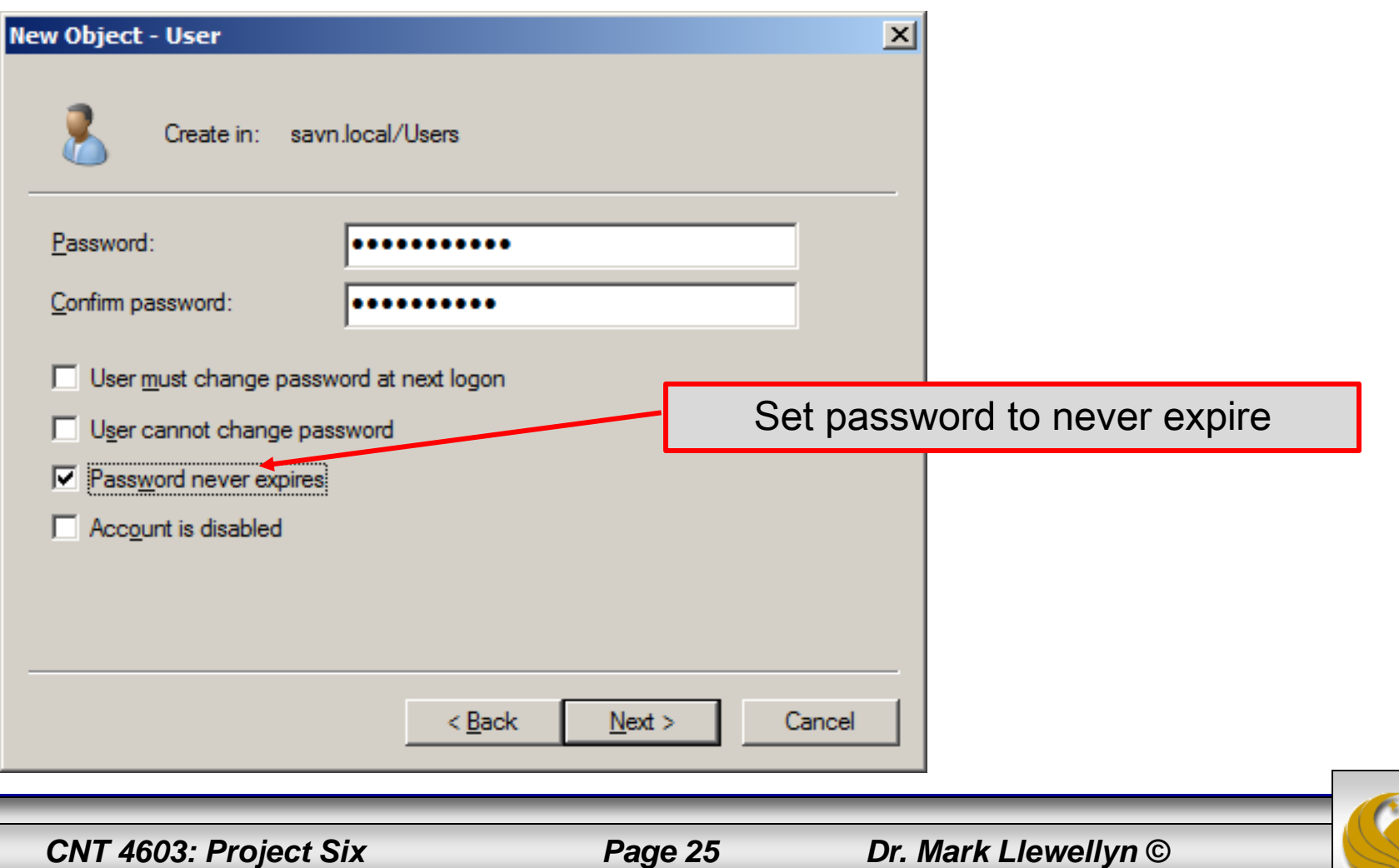

• The final dialog box appears next with a summary of information for the new user

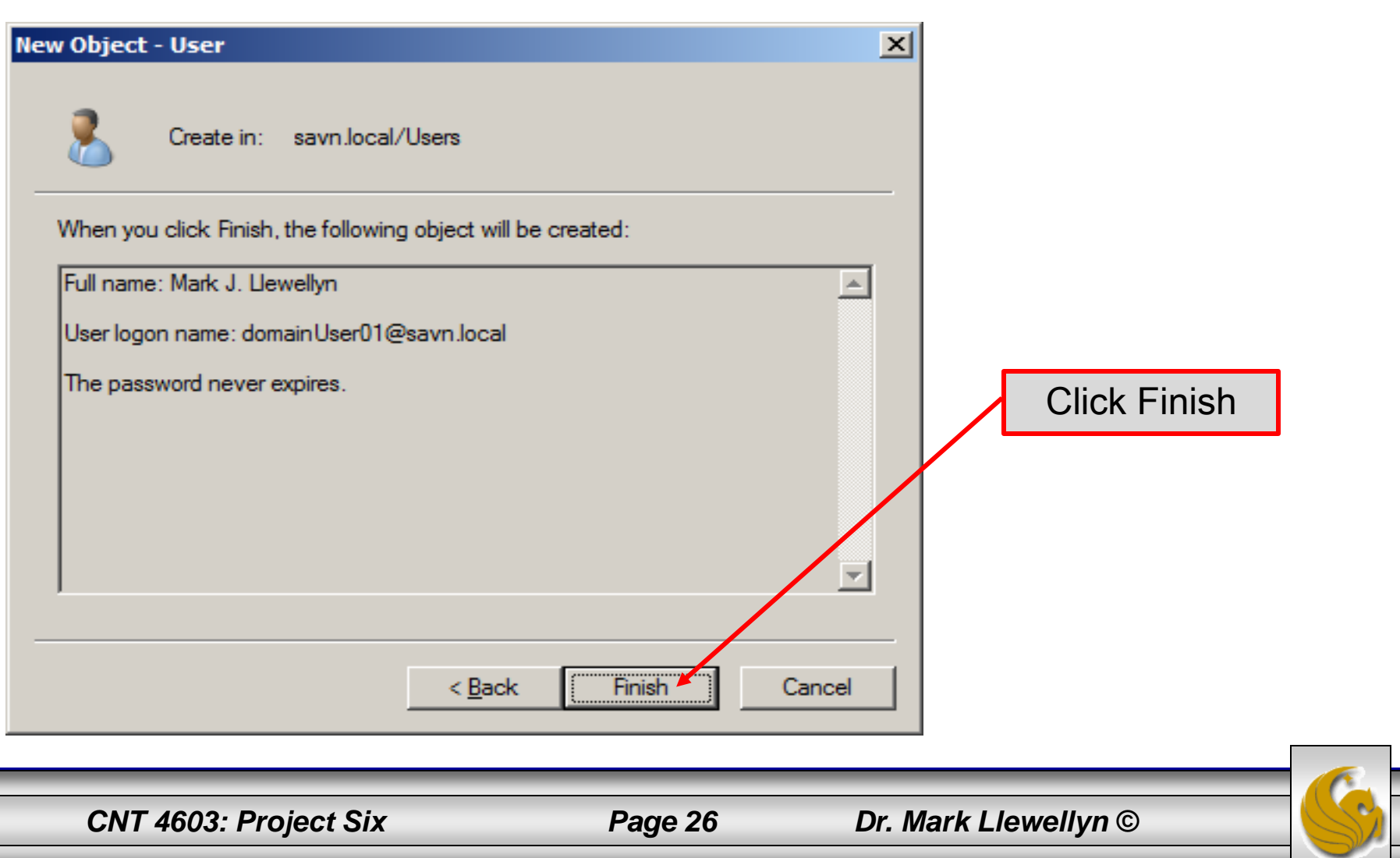

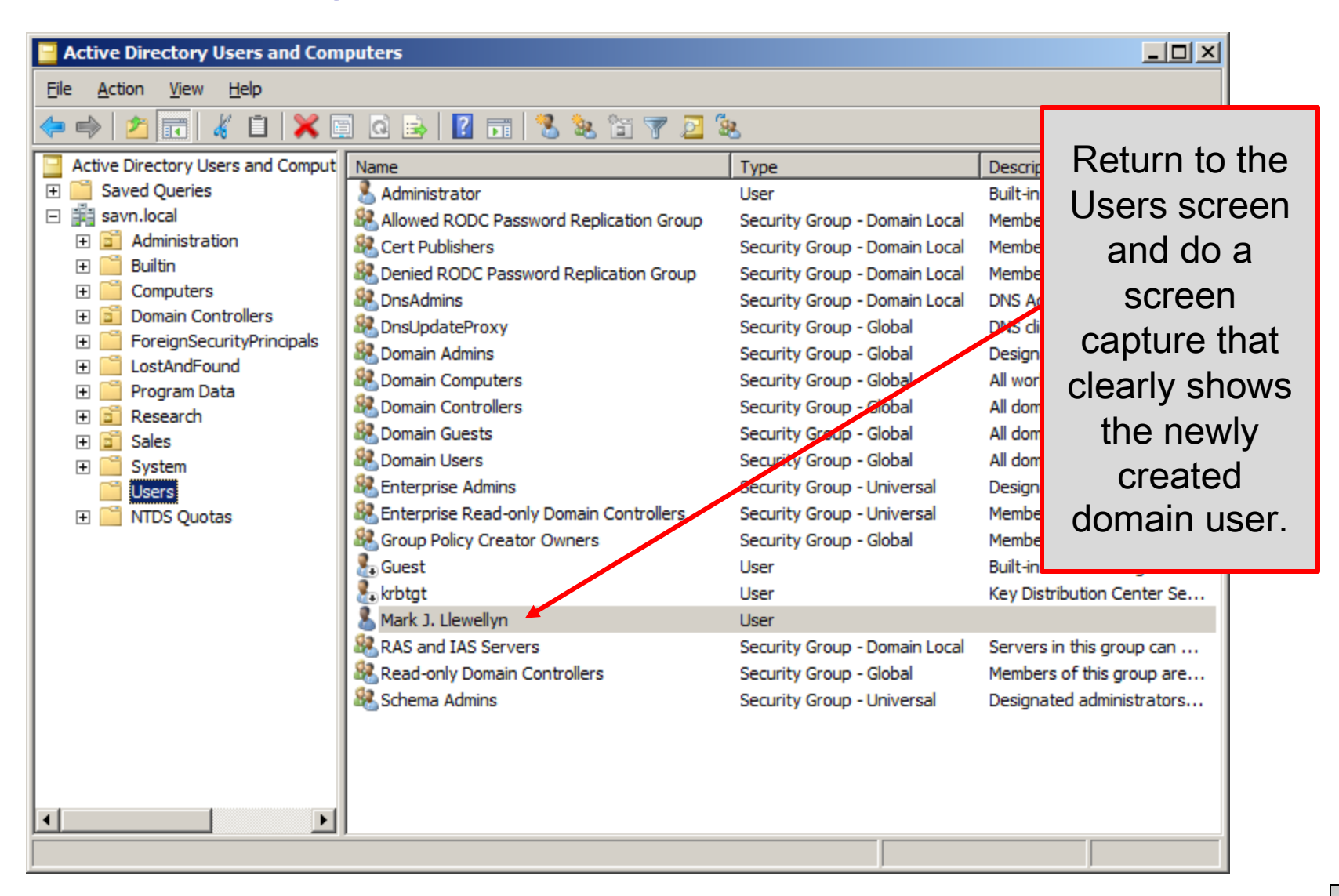

*CNT 4603: Project Six Page 27 Dr. Mark Llewellyn ©*

Action Edit CD Floppy Help

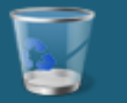

#### Recyde Bin

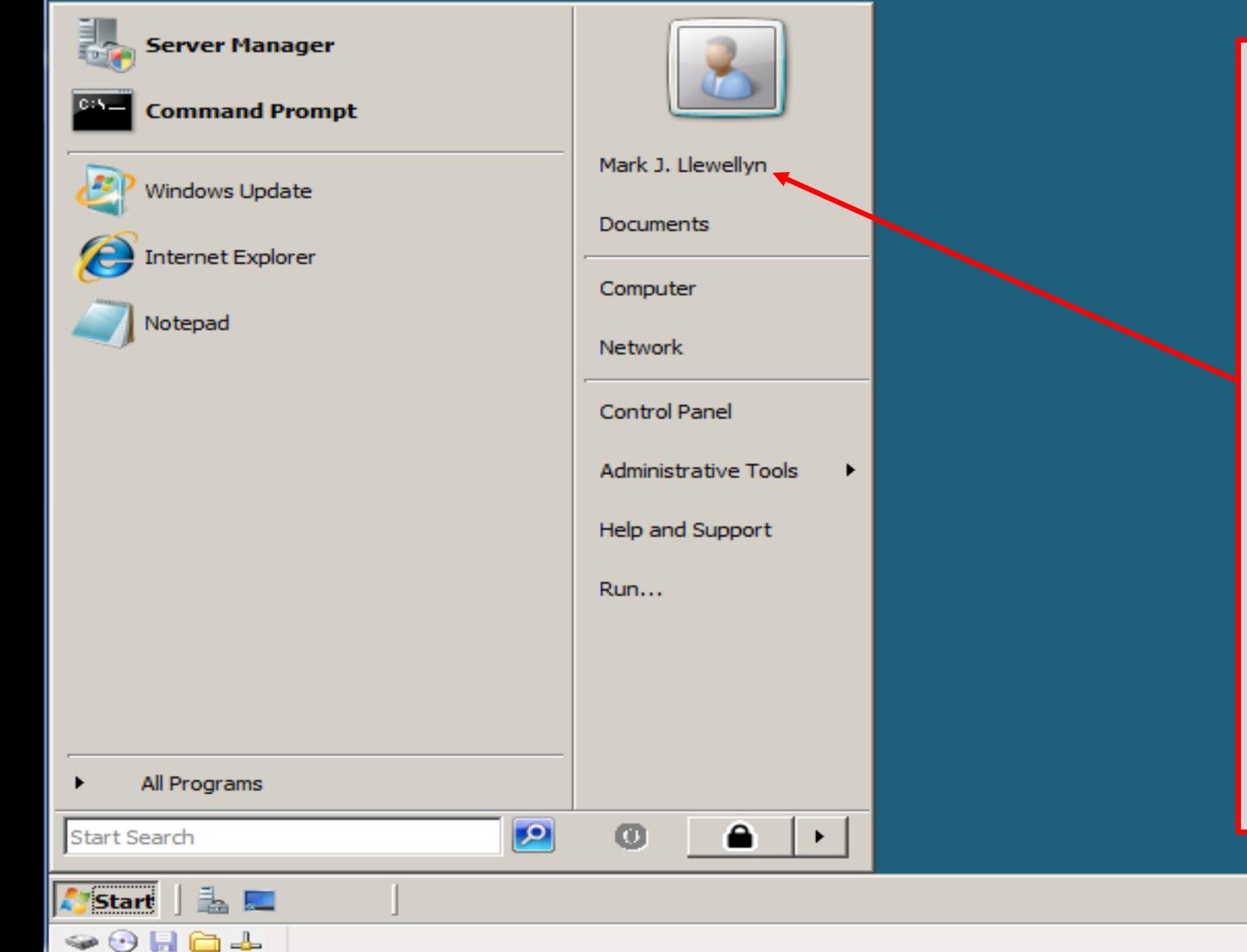

Leave Server01 running and Start Server02 running and log onto Server02 via the savn.local domain as the user you just created.

Then do a screen capture of the Start page, showing this user is logged on to Server02.

*CNT 4603: Project Six Page 28 Dr. Mark Llewellyn ©*

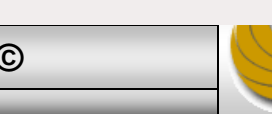

**DO** 12:19 PM

Action Edit CD Floppy Help

Shut down Server01 and leave Server02 running. If you are currently logged onto Server02 as domainUser01, logout. Then attempt to log in to Server02 as domainUser01 and you should see this screen

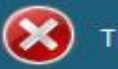

There are currently no logon servers available to service the logon request.

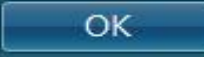

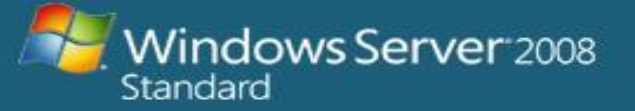

*CNT 4603: Project Six Page 29 Dr. Mark Llewellyn ©*

 $\bullet\hspace{0.1em}\circ\hspace{0.1em} \blacksquare\hspace{0.1em}\square\hspace{0.1em}\square$ 

 $\overline{\phantom{a}}$   $\overline{\phantom{a}}$   $\overline{\phantom{a}}$ 

 $\mathbf x$